# How to Get Your 1099-G Online

## From the NY.GOV sign in page (shown below), enter your Username and Password & select "Sign In."

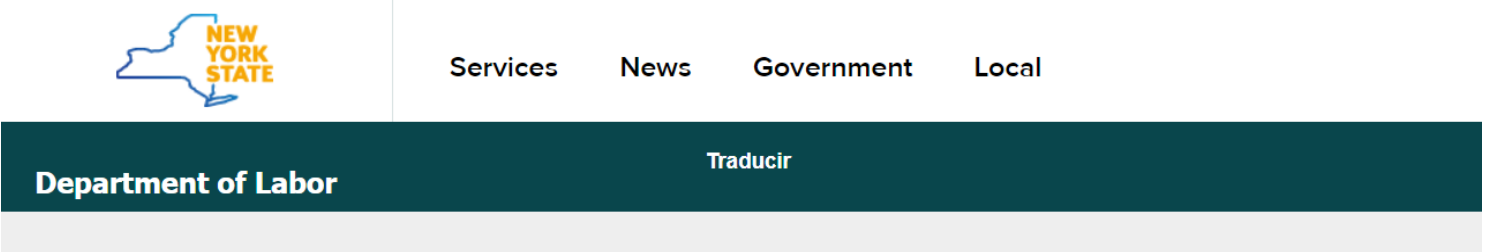

**Home** » Online Services For Individuals

#### **Online Services For Individuals**

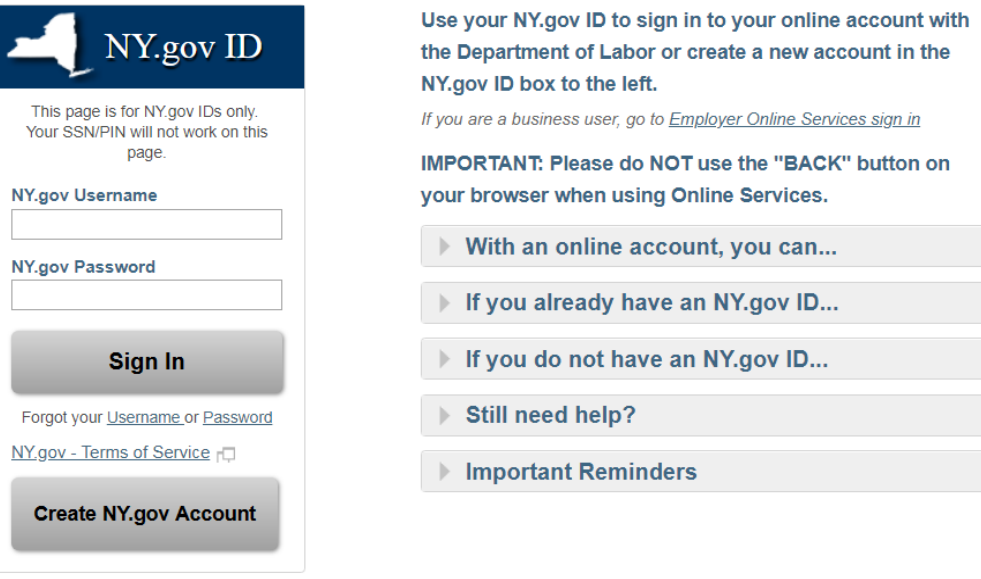

For the best performance with this application, please use one of these

- Internet Explorer 10+
- Firefox (latest version)
- Chrome (latest version)
- Opera (latest version)
- Safari (Mac)

Other browsers may have compatibility issues.

## **Select the "Unemployment Services" button on the following screen:**

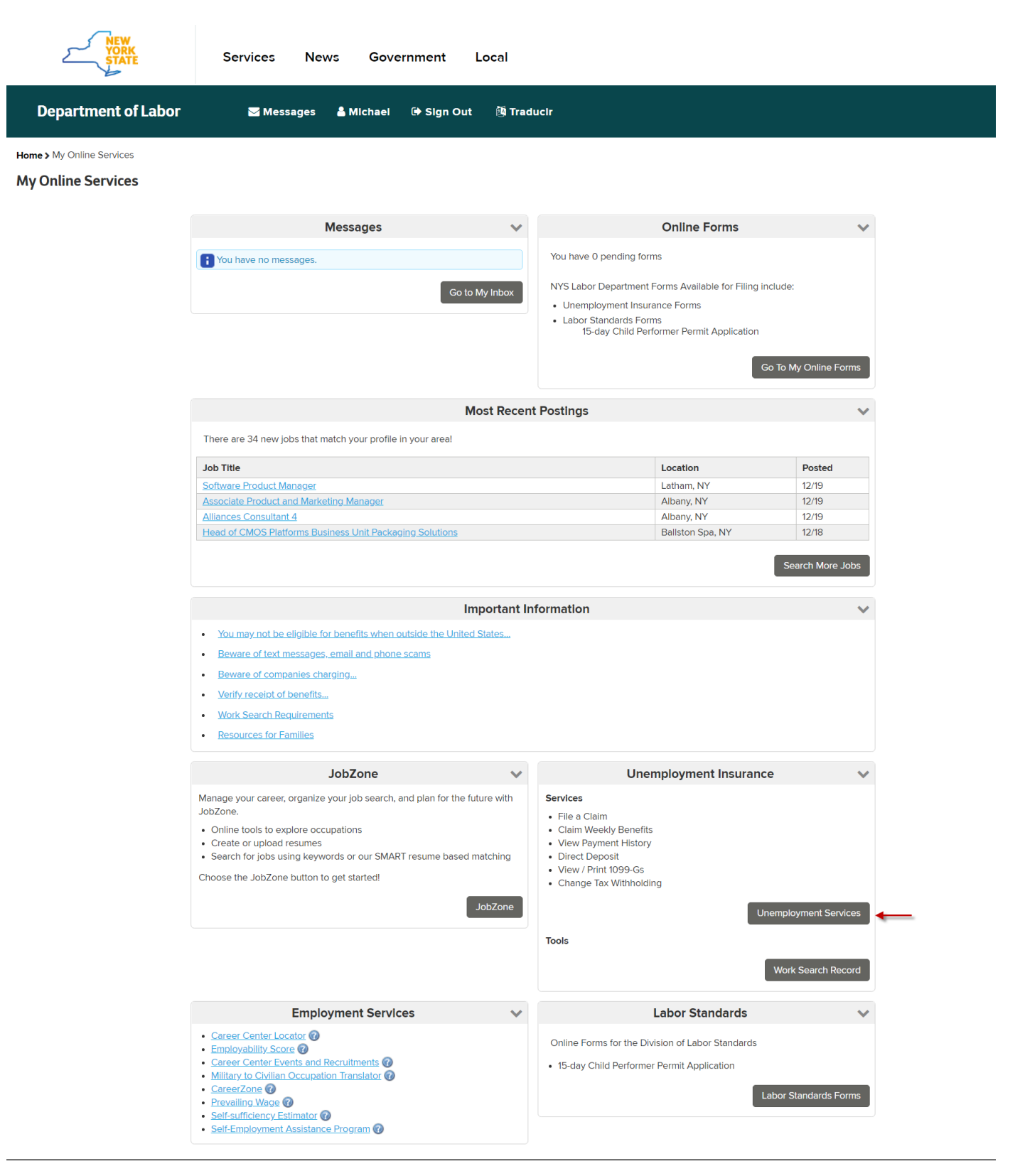

From the **Unemployment Insurance Benefits Online page** (below), under the "Get your NYS 1099-G" section, **select the year** you want in the NYS 1099-G drop-down menu (box with an arrow), and then **select the "Get Your NYS 1099-G" button.** If you get a file titled "null" after you click the 1099-G button, click on that file.

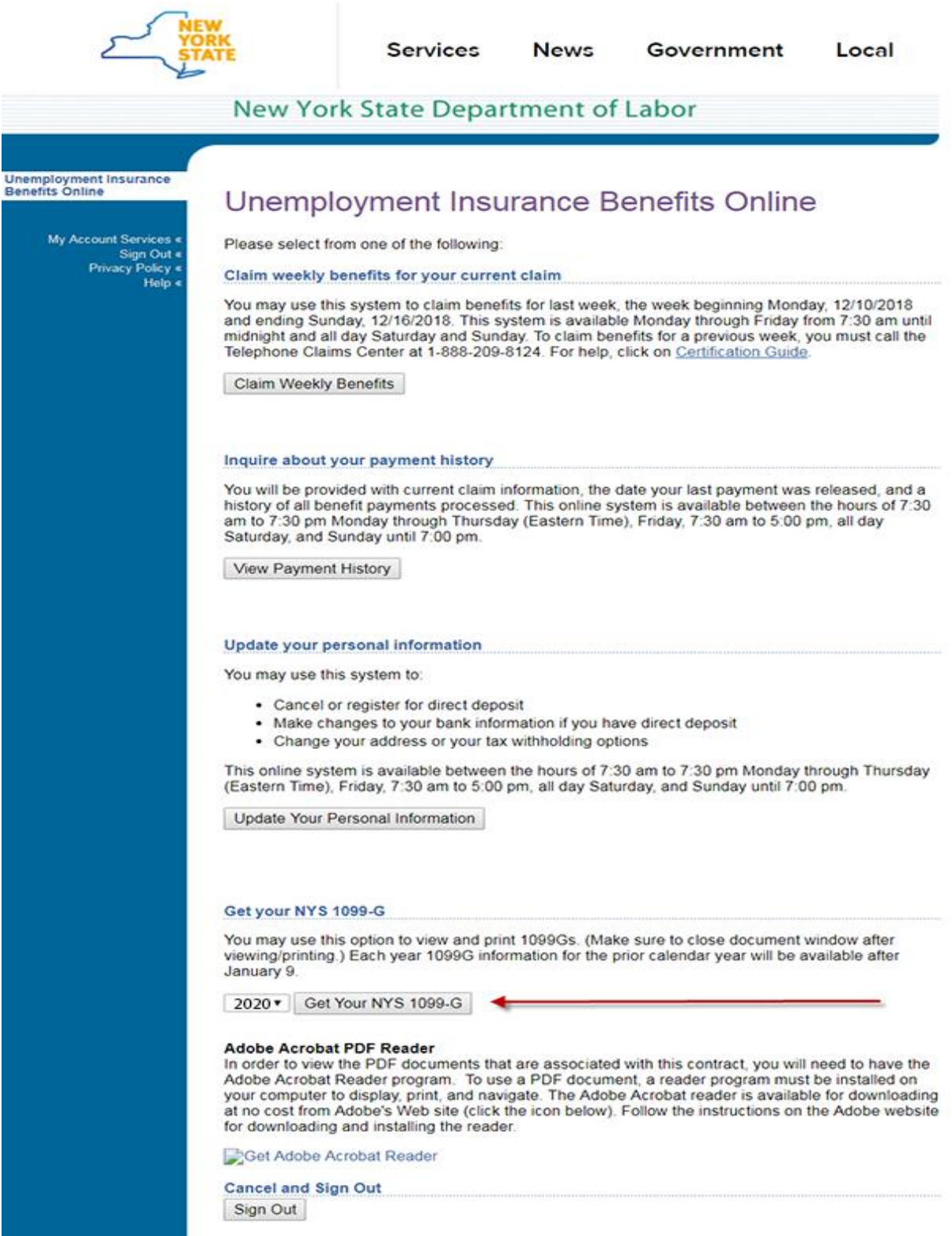

You may see this box pop up. If it does, make sure "Adobe Reader" is highlighted, and then **select "OK."**

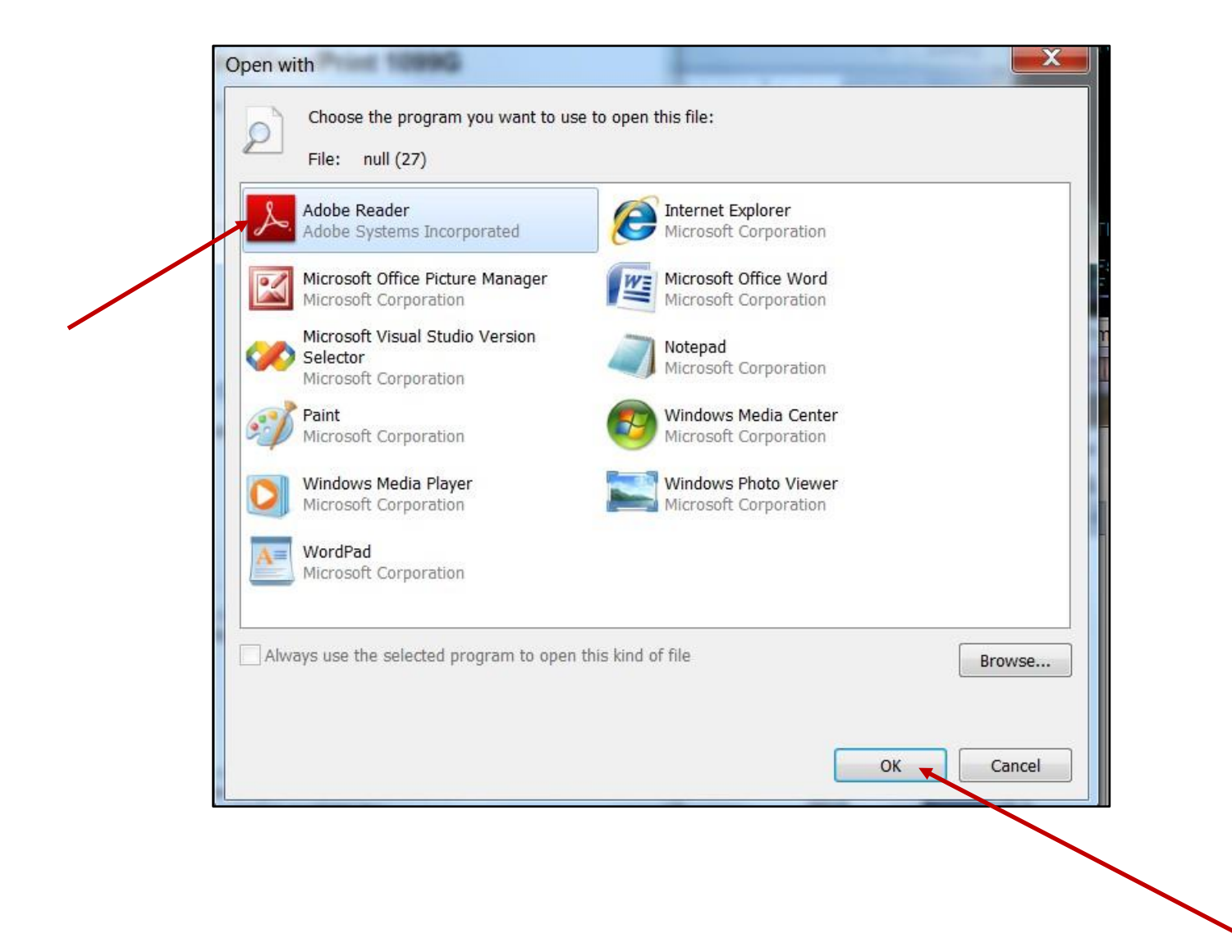

Your form 1099-G will appear in the Adobe Reader window. You can **save it to your device** and **print it for your records**.

Sample 1099-G:

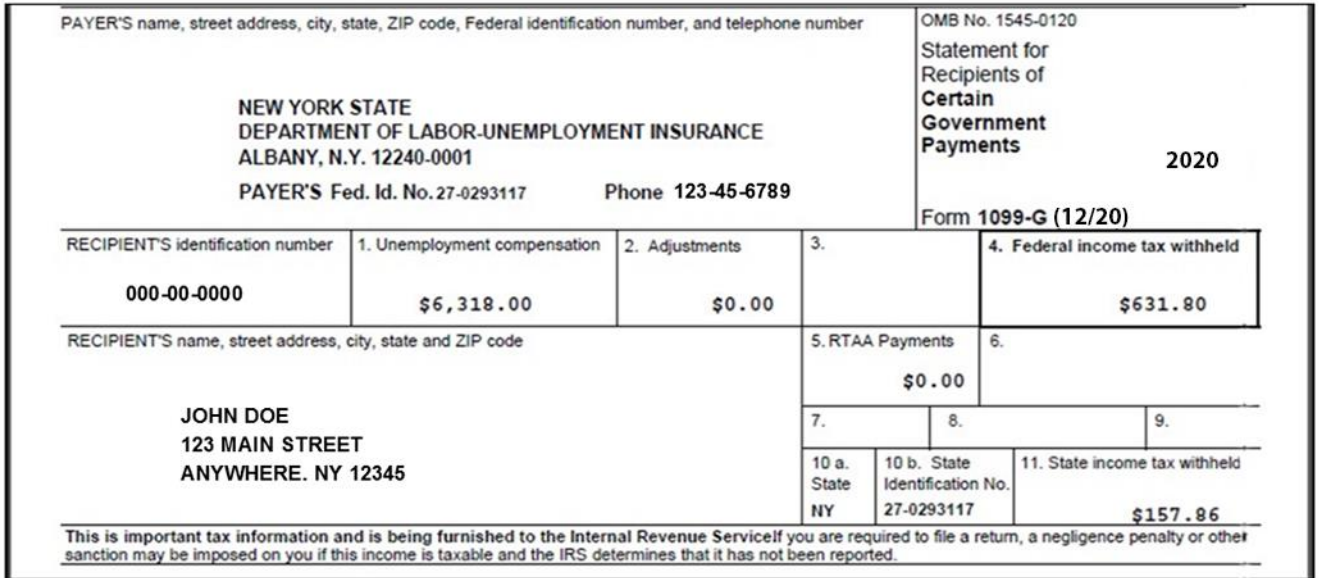

### **If there is no 1099-G for the year you selected, the following screen will appear:**

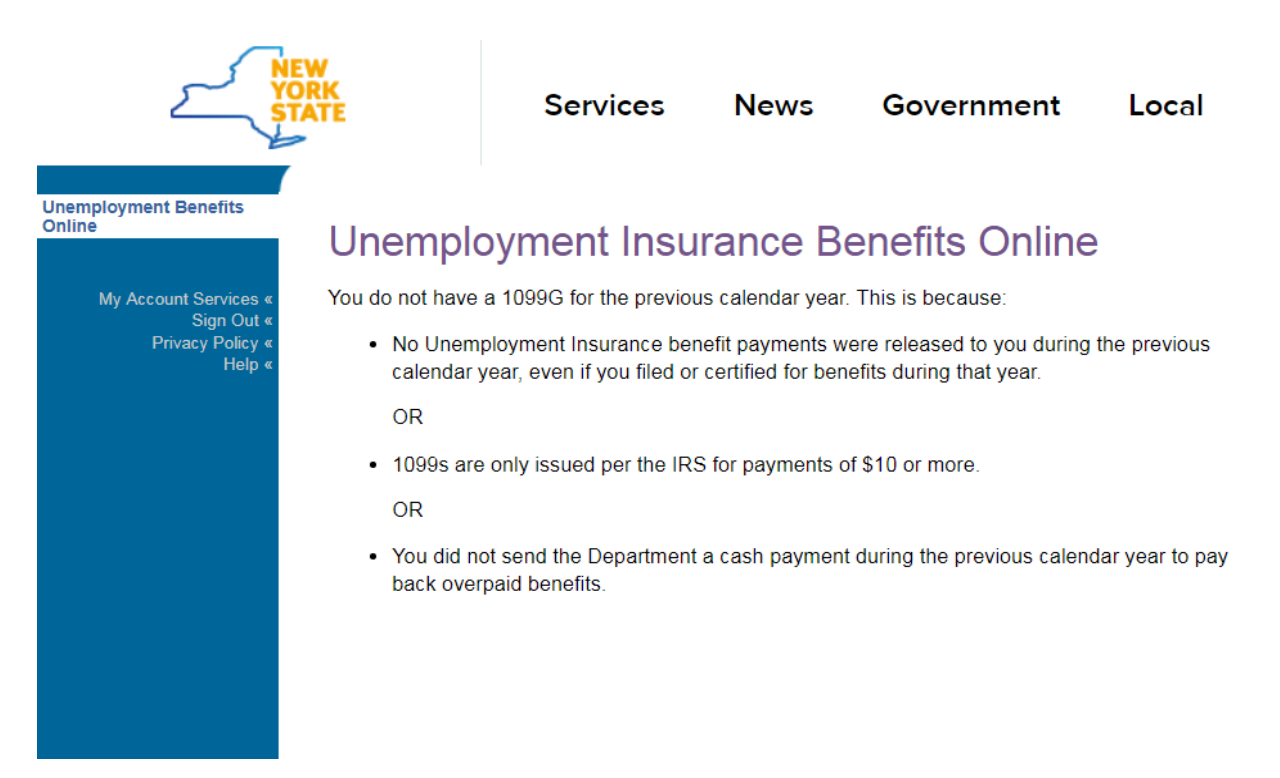

**Note: If you would like a 1099-G mailed to you instead of using our website, call 888-209-8124 and choose the option to have a 1099-G mailed to the address we have on file for you. You do not need to speak to a representative to do this.**